## **How to Manage Email Spam and Quarantine Messages**

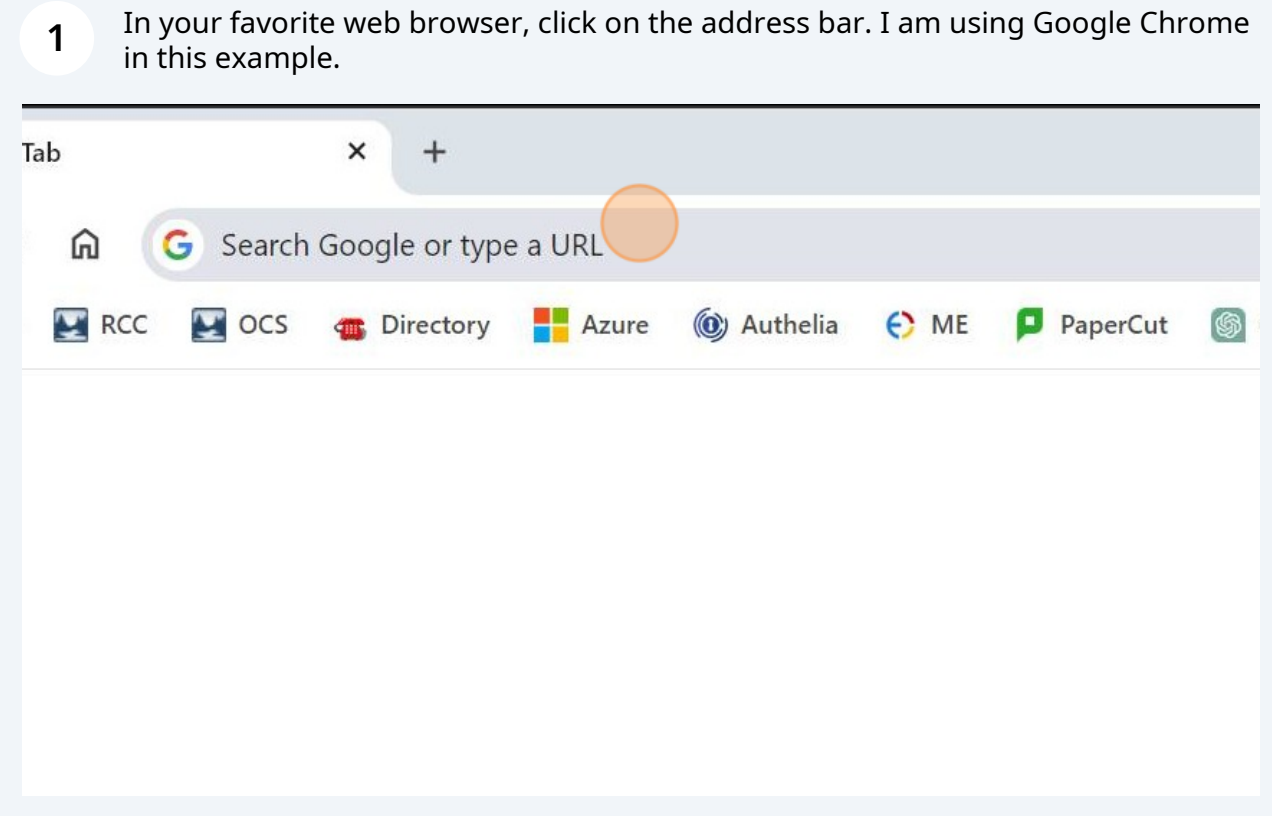

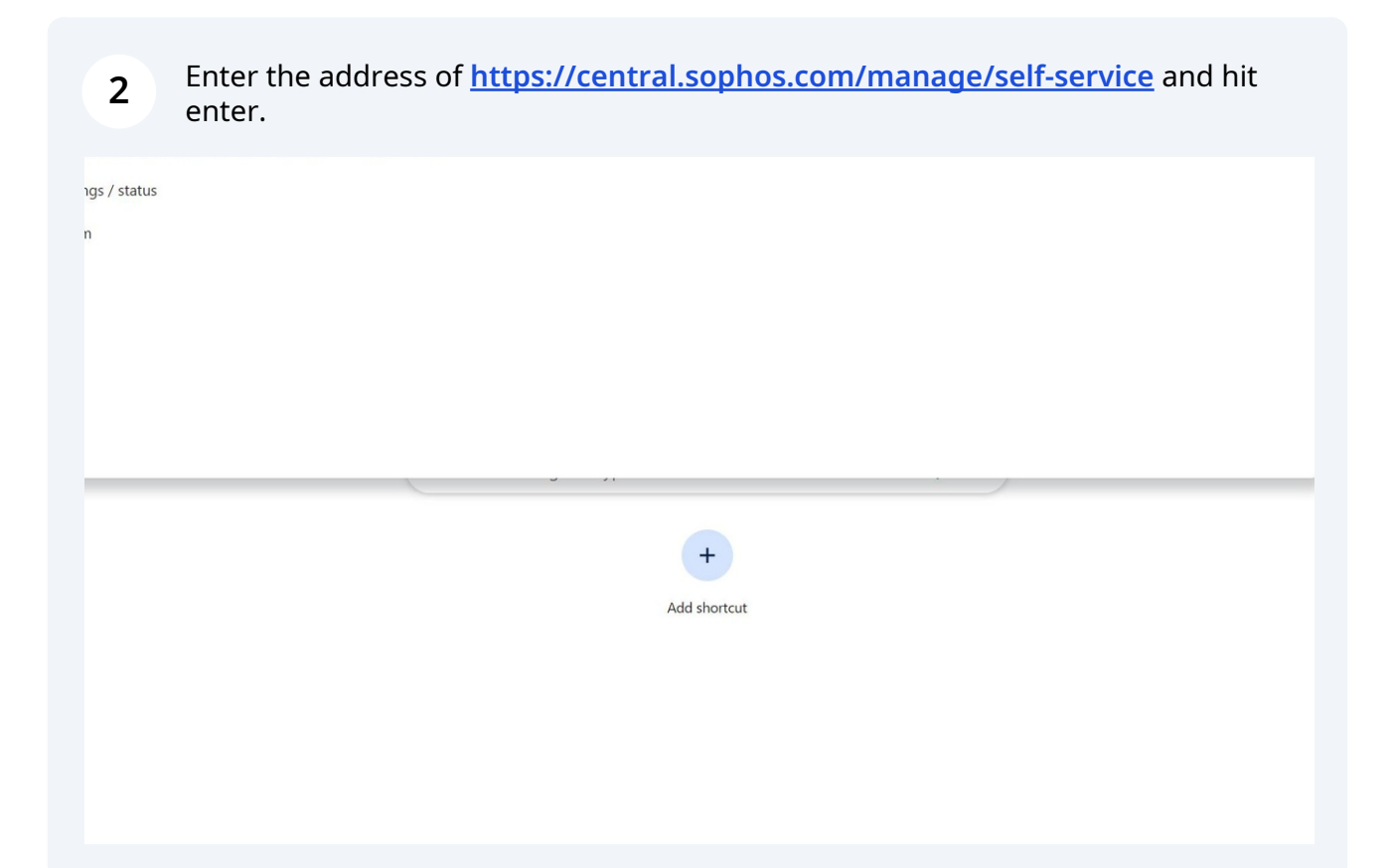

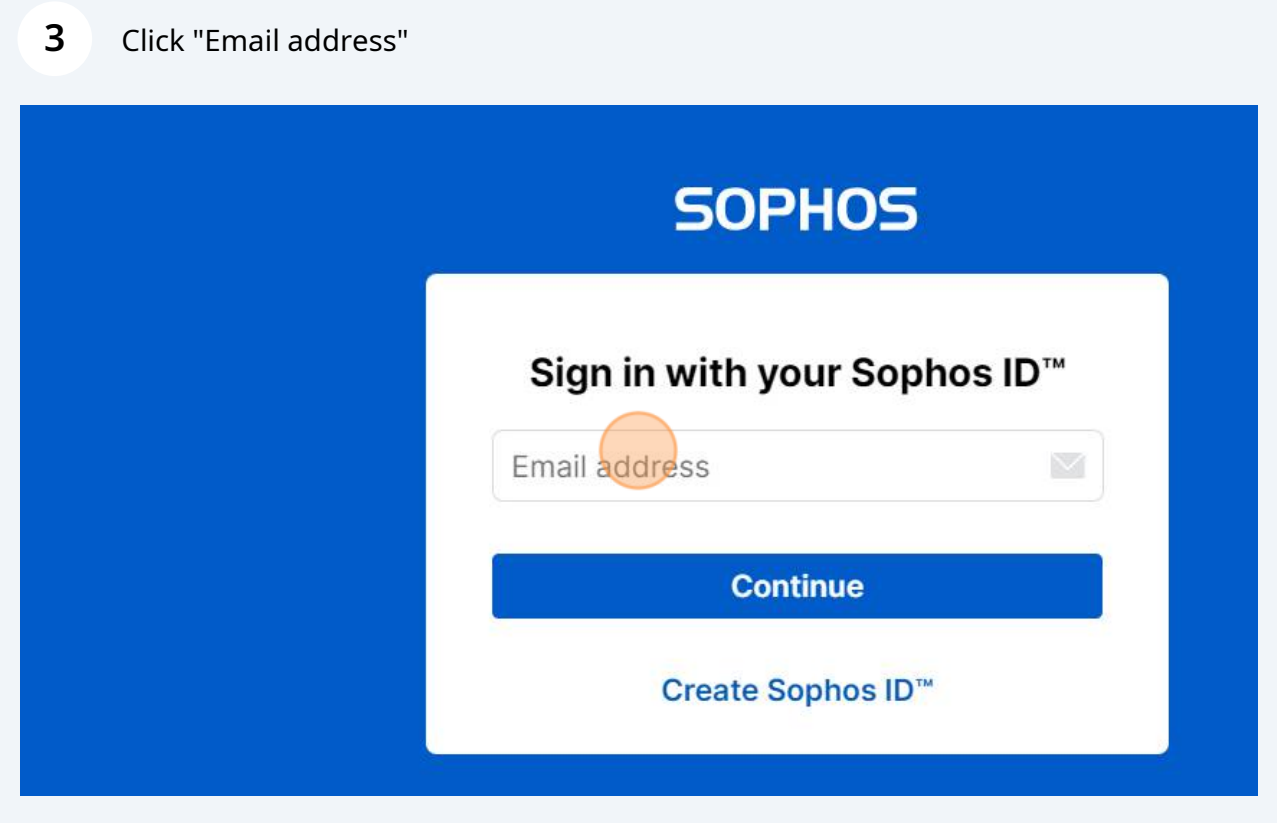

**4** Type in your RCC email address and click "click Continue"

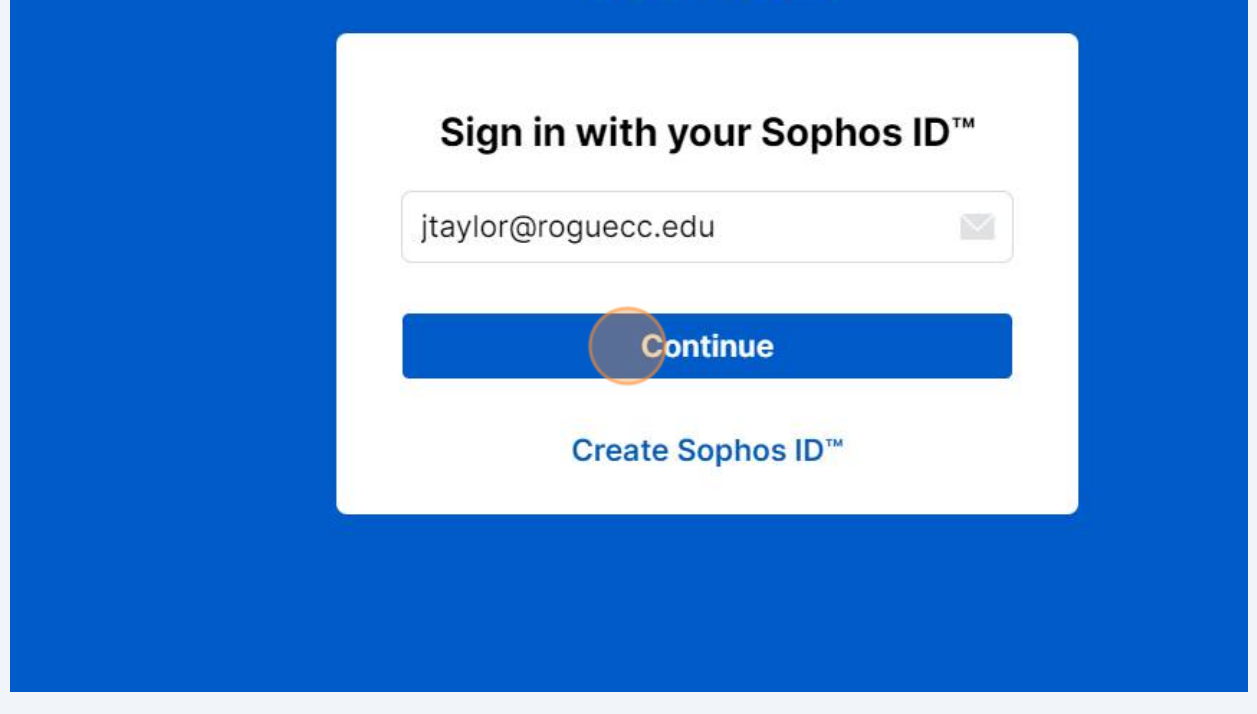

Click "Work or School Account" You might not get this step. It is okay if this step is missing.

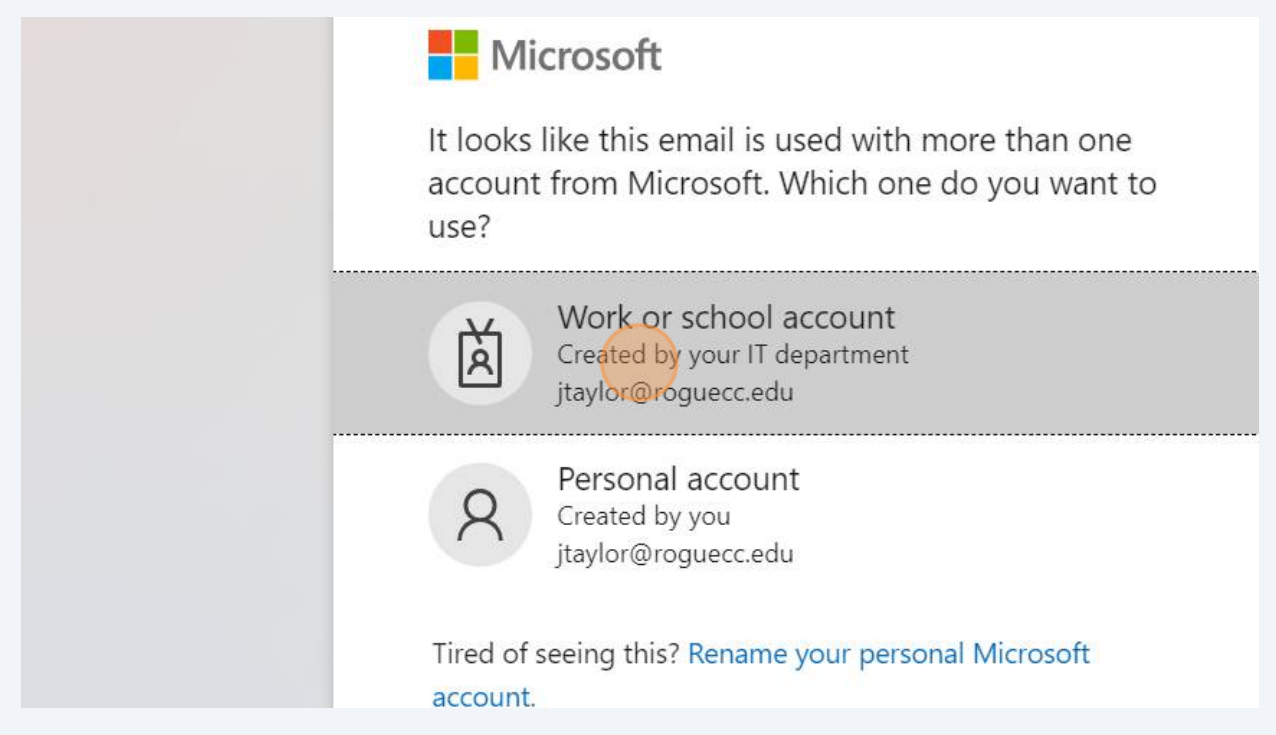

**5**

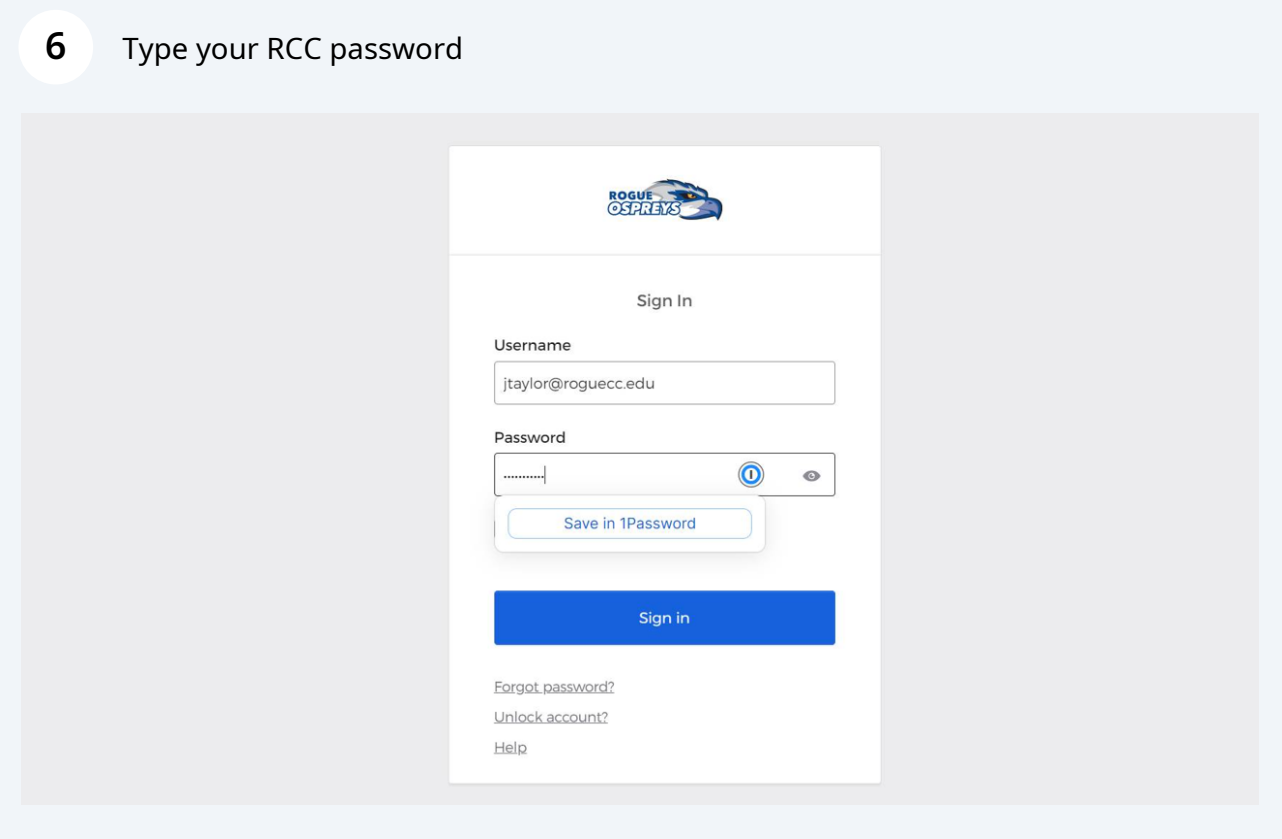

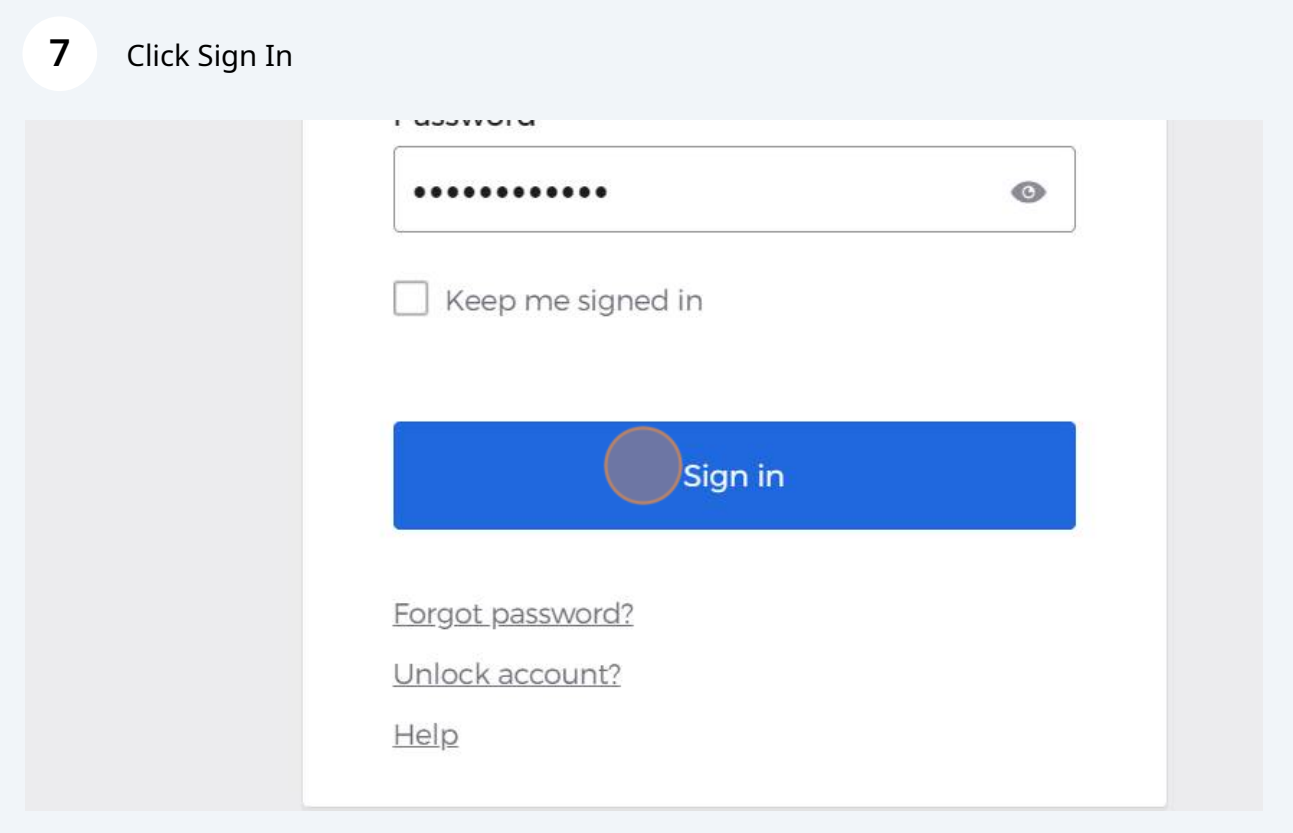

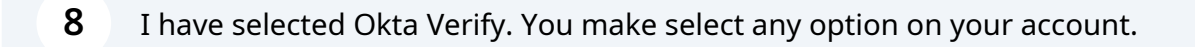

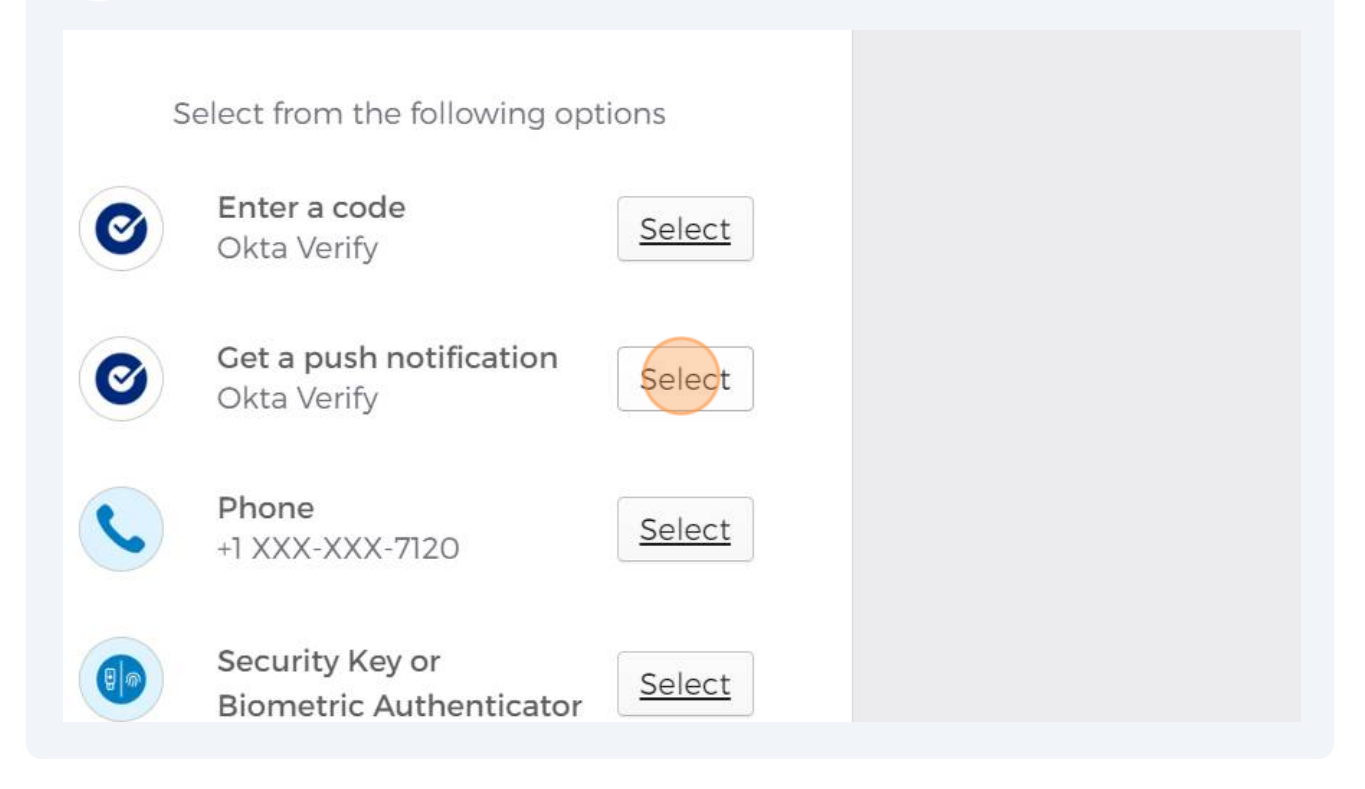

For security reasons, try to always click "No" to this question.

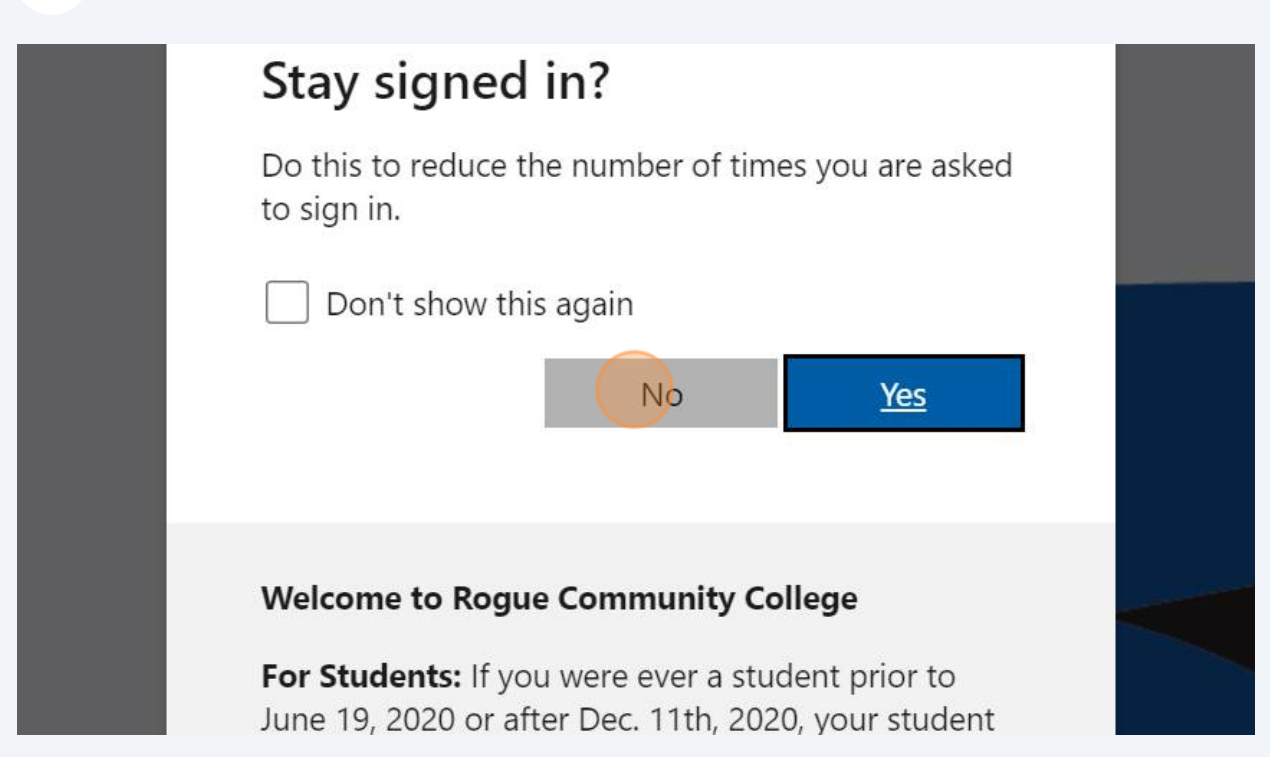

**10** To see your Quarantine messages, click the Quarantine box. For this example, I have eight spam messages. You may have more or less.

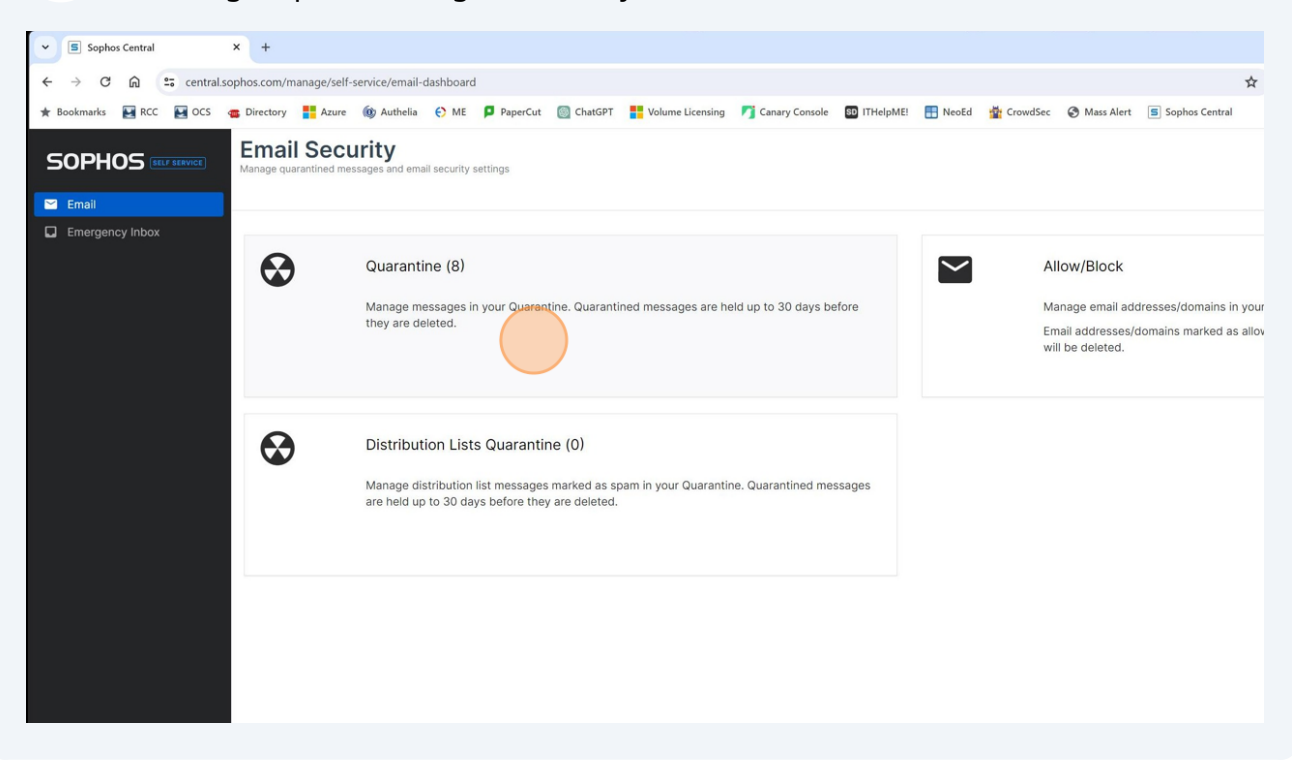

**11** In reviewing my quarantine area, I discover this message is not spam. I want to send it to my inbox and allow emails from this sender.

Click the box on the left side of the sender's email address.

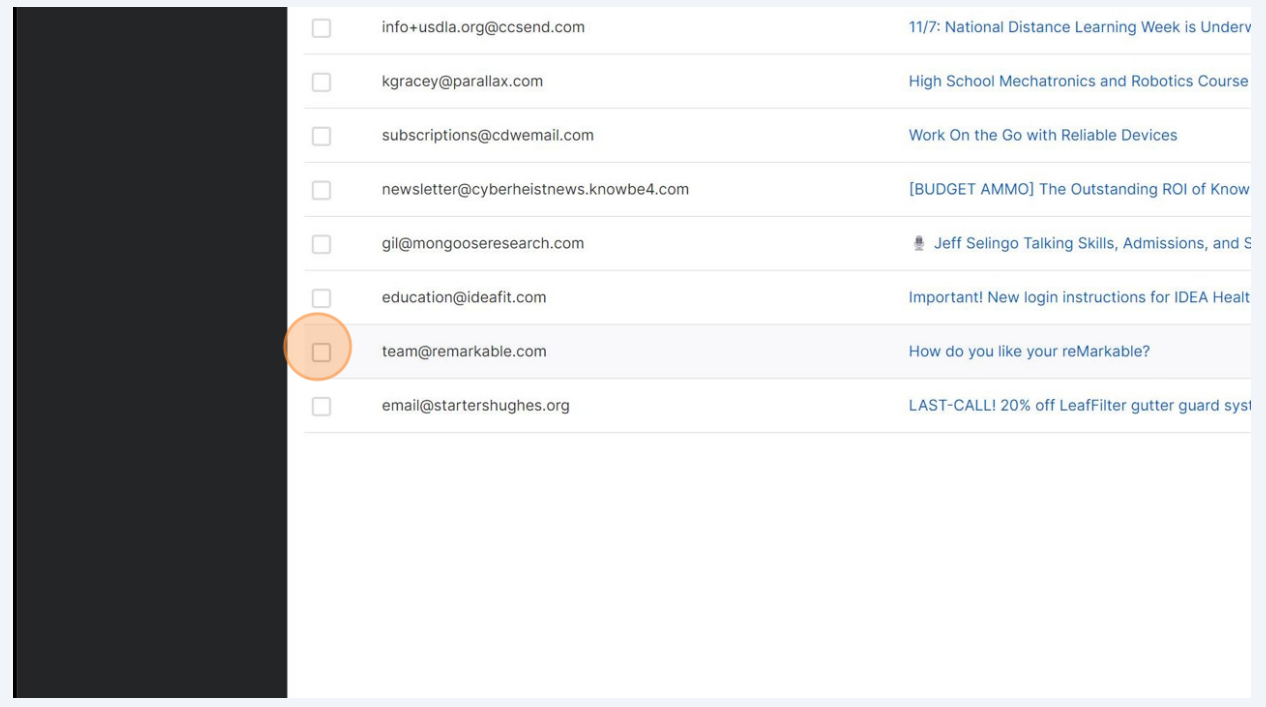

## In the upper right corner, Click "Release and Allow". This message will be sent to your inbox.

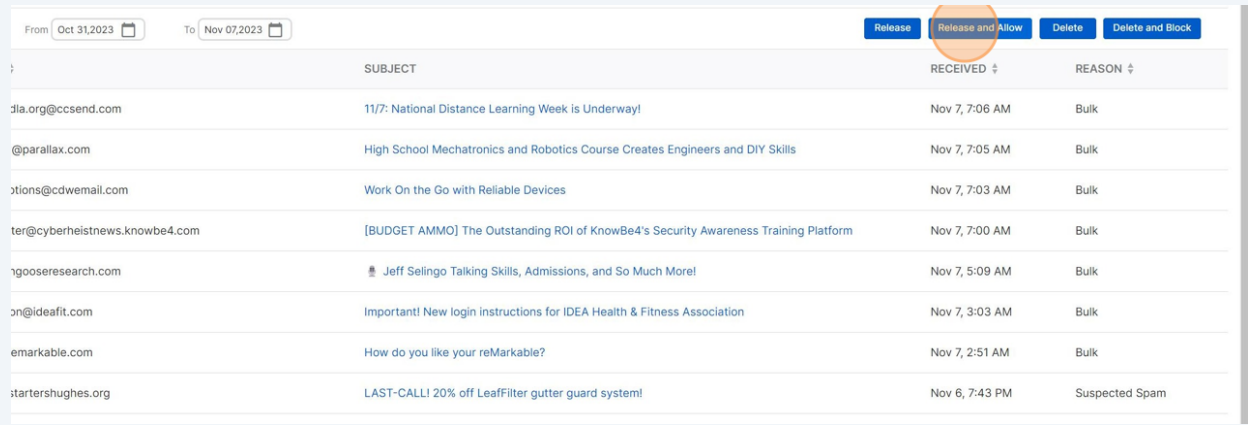

This email is spam and I want to deleted it from my quarantine area.

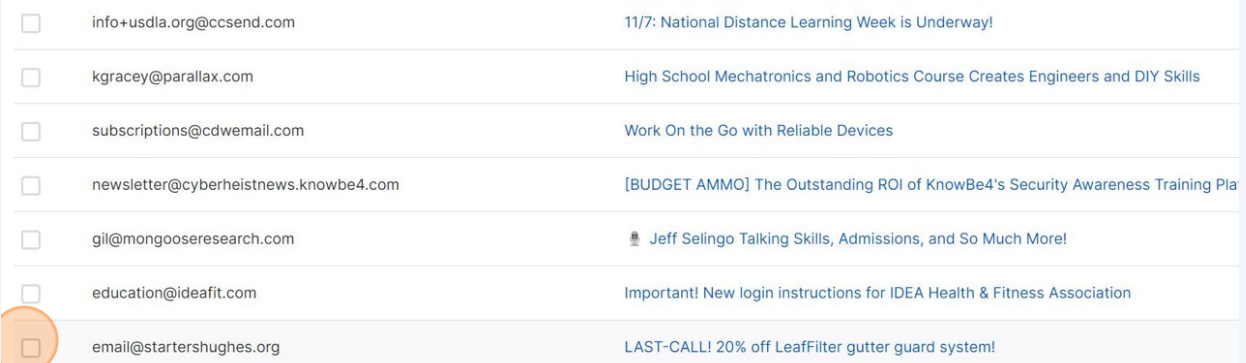

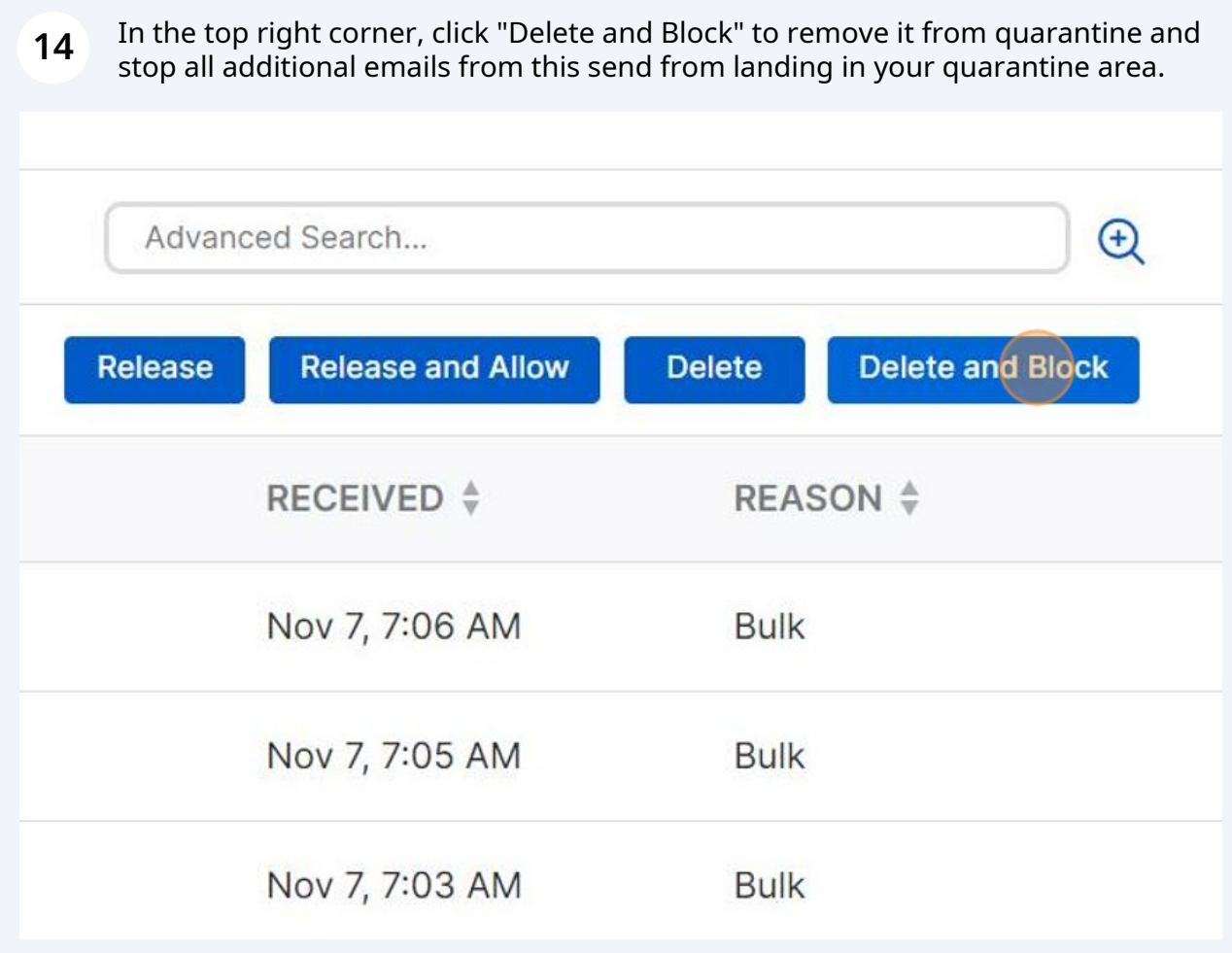

## **15** Click "Delete" to confirm your delete request. $\times$ vareness Training Platform ted message(s). iation Cancel Delete